## **Sanal Lab Kurulum ve Kullanım Adımları**

1- Vmware Horizon Clint Programının İndirilmesi ve yüklenmesi

[https://customerconnect.vmware.com/en/downloads/details?downloadGroup=CART22FQ2\\_WIN\\_2106&productId=1027&rPId=7](https://customerconnect.vmware.com/en/downloads/details?downloadGroup=CART22FQ2_WIN_2106&productId=1027&rPId=74408#product_downloads) 4408#product\_downloads

adresinden programı indirin ve bilgisayarınıza install edin.

2 – sonraki işlemler için VPN bağlantısına ihtiyacınız olacak.

[https://library.yasar.edu.tr/uzaktan\\_erisim/](https://library.yasar.edu.tr/uzaktan_erisim/) web sayfamızdaki kurulum dosyalarından yararlanabilirsiniz.

Install ettiğiniz Vmware Horizon Client uygulamasını çalıştırın. New Server butonuna basarak vdi.yasar.edu.tr sunucu bilgisini girin. Connect butonuna basın.

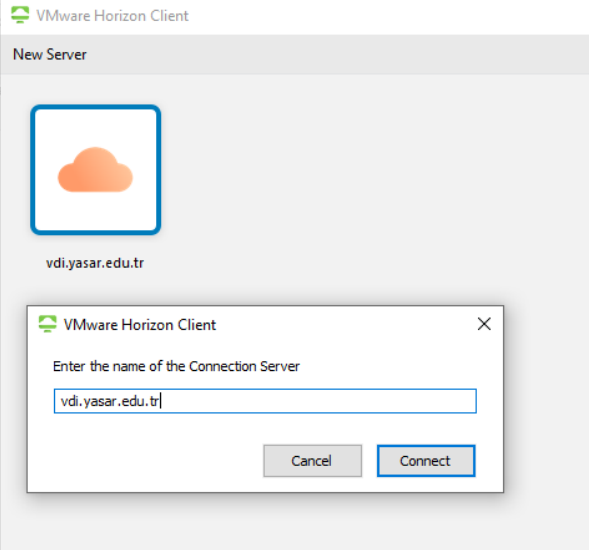

3 - Karşınıza gelen uyarıya " Continue " butonuna basarak onaylayın.

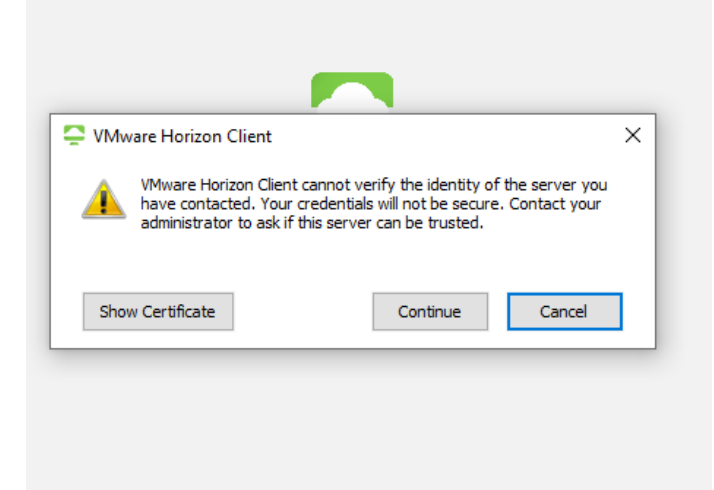

4 – User name satırına öğrenci numaranızı, Password satırnada YASAR ID ( OBS, mail, Sakai Şifresi ) şifrenizi girin.

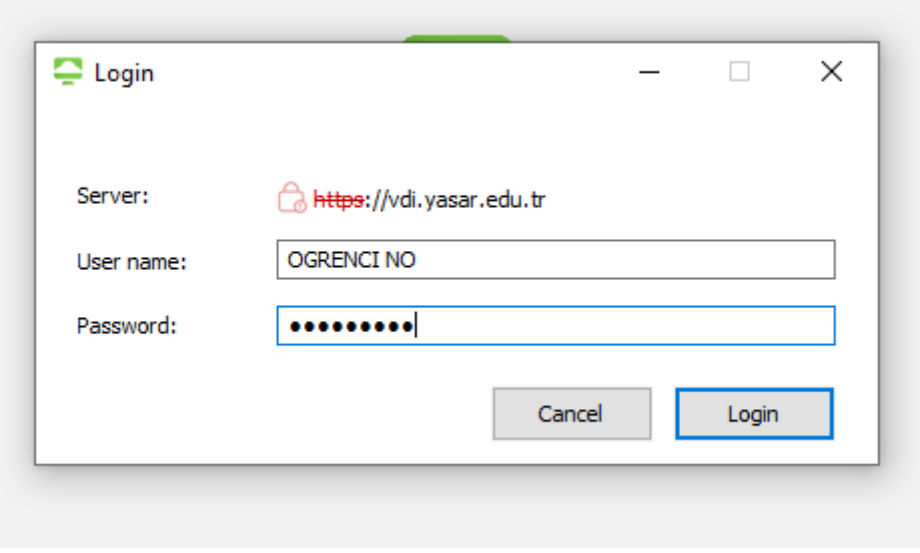

5 - açılan ekrandaki " VDI-GPU-Pool " butonuna basın.

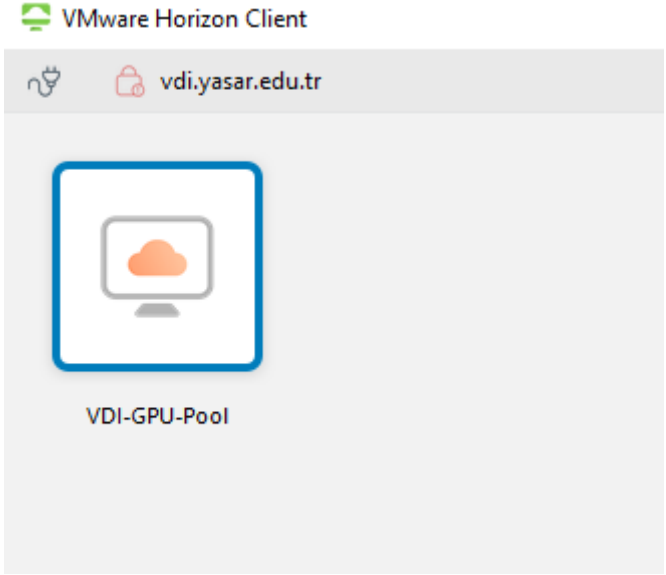

Sanal Bilgisayara dosya aktarmak ya da yaptığınız çalışmaları yedeklemek için öğrenci mail hesabınızı yada mail hesabınıza bağlı onedrive hesabınızı kullanabilirsiniz.